Xerox Multifunction Devices

# Customer Tips

December 18, 2003

dc03cc0320 **External contract of the user**  $\mathcal{L}$  for the user

# *Xerox WorkCentre Pro 32/40 Color, 35/45/55 and 65/75/90 Macintosh Driver Information*

### **Purpose**

This document contains information about using Xerox Macintosh PPDs and utilities in Macintosh OS 8.6 through 9.x environments. The information in this document does not apply to Mac OS X (see the Customer Tip dc02cc0309, *Printing to a Document Centre or WorkCentre from Macintosh OS X 10.2.x* for information about OS X). The following topics are included:

- Macintosh custom PPD availability and interoperability. This information helps you understand the print driver choices best suited for your environment and printing needs.
- Special configurations that allow access to Xerox custom features in some applications.

# **Section I - Printer Driver and PPD Availability and Interoperability**

#### **OS Versions/Drivers/PPDs**

The following tables show the drivers, PPDs and printer utilities available for WorkCentre Pros in a Macintosh OS 8.6-9.x environment.

#### **WorkCentre Pro 32/40 Color**

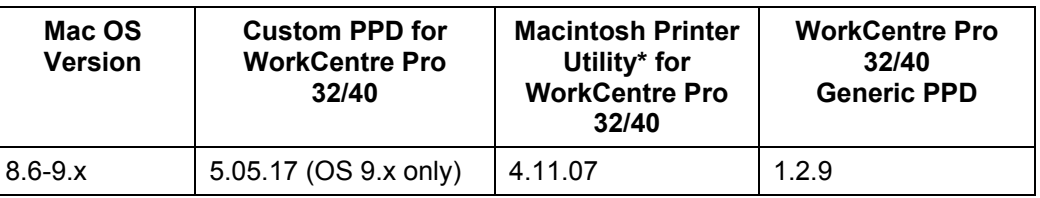

Use the Xerox Macintosh Printer Utility to rezone a printer, rename a printer, download PS files and/or other administrative tasks.

**This document applies to these Xerox products:** 

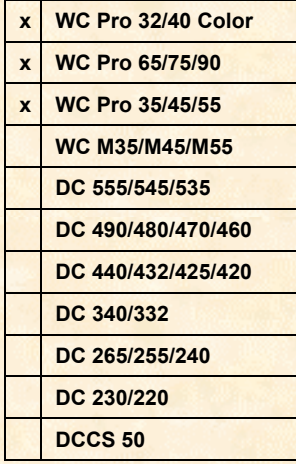

#### **WorkCentre Pro 35/45/55**

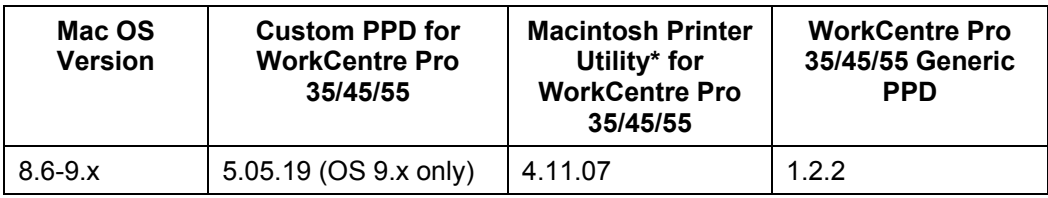

#### **WorkCentre Pro 65/75/90**

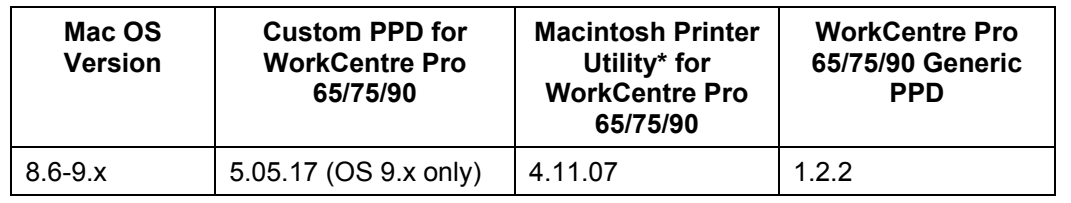

\* Use the Xerox Macintosh Printer Utility to rezone a printer, rename a printer, download PS files and/or other administrative tasks.

#### **Choosing the Optimal Driver and PPD**

When you print from a Macintosh to a WorkCentre Pro, we recommend that you use the LaserWriter 8 driver in combination with the custom WorkCentre Pro PPD. The LaserWriter 8 driver and custom WorkCentre Pro PPD allow the broadest use of WorkCentre Pro features.

You can use the Adobe PostScript or LaserWriter driver with the Xerox generic PPD, but some extended features such as sample set, secure print, cover pages, banner page, and transparencies are not available.

The generic PPD is optimized to work best with the AdobePS driver, You can use the LaserWriter 8 driver with the generic PPD but some abnormal behavior may occur such as duplicate items in a pull down menu.

**Note:** You cannot use the Xerox custom PPD for the WorkCentre Pro products in the Macintosh OS 8.6 environment. You must use the generic PPD.

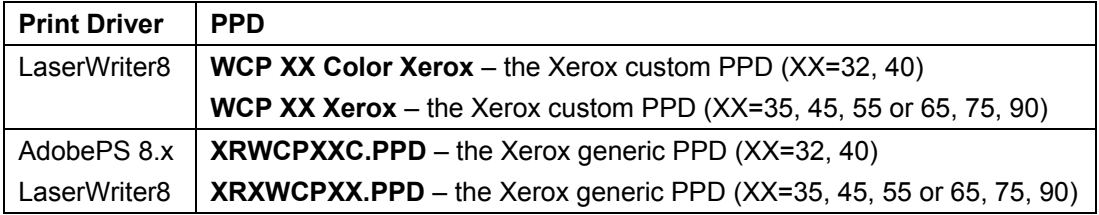

#### **Printing Features**

The following table lists the features available in Xerox generic and custom PPDs. Select the PPD based on the desired printing features and your driver preferences.

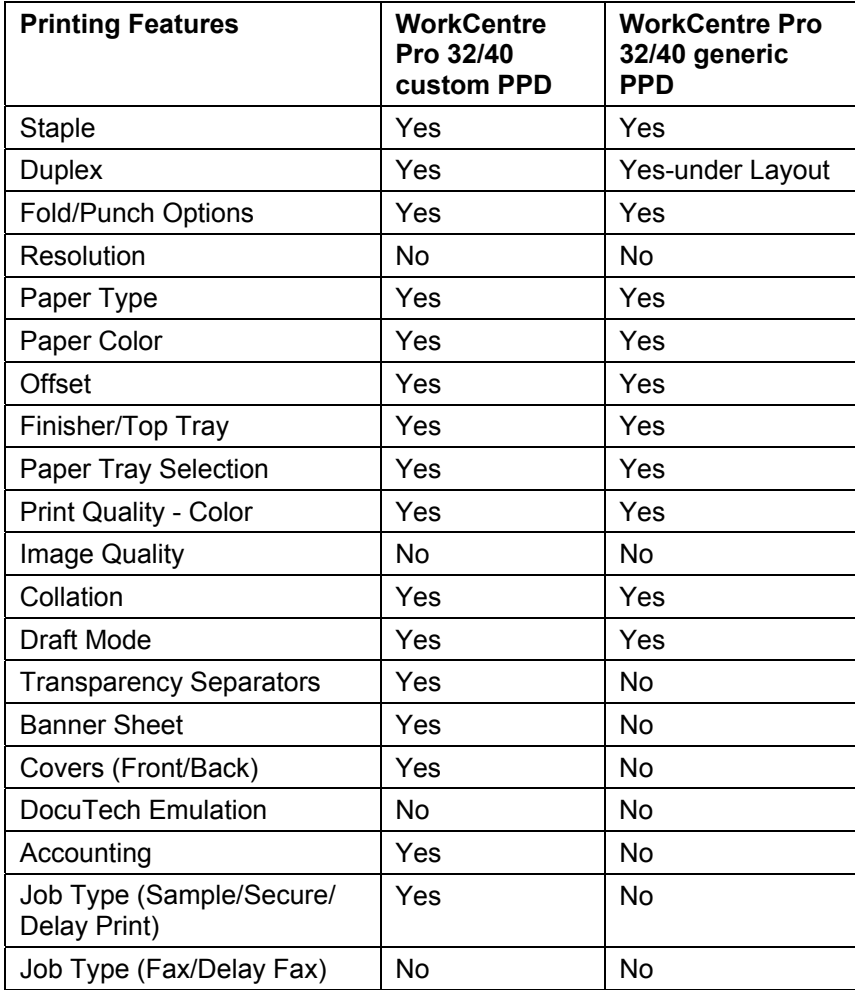

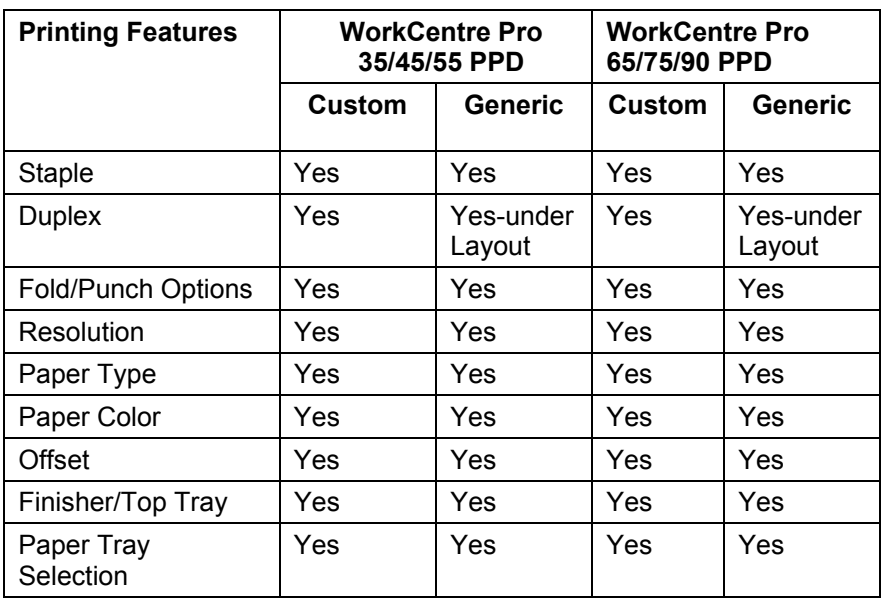

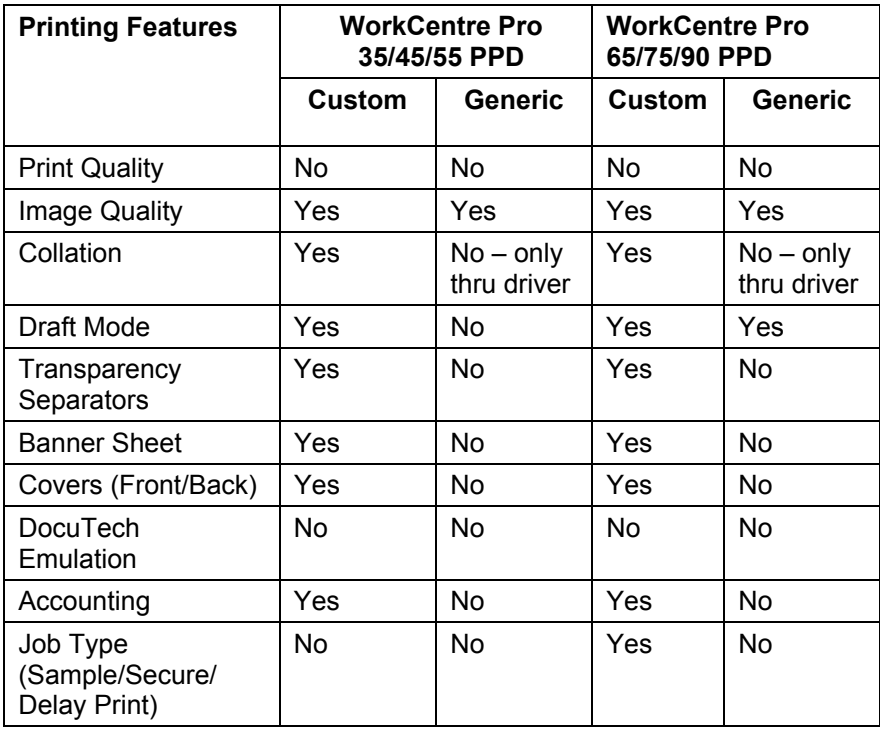

#### **Installing and Configuring the WorkCentre Pro Custom PPD Using LaserWriter 8 via AppleTalk**

The latest Xerox custom PPD's are available at [http://www.xerox.com/.](http://www.xerox.com/) Click on Support and Drivers and navigate to the drivers for WorkCentre Pros.

- 1. When the PPD installer is on the desktop, double-click the installer.
- 2. Follow on-screen instructions.
- 3. After install completes, open the Chooser.
- 4. Select the LaserWriter 8 printer icon and then select the appropriate WorkCentre Pro AppleTalk device on the network.
- 5. Click **Create**. The Chooser automatically attempts to select the correct PPD. Sometimes a prompt appears for you to select the correct PPD manually. If a prompt appears, look in the list for the PPD with the WorkCentre Pro XX naming scheme.
- 6. Click **Select** to associate the PPD with the driver, then click **Setup** and then **Configure**.
- 7. Configure the WorkCentre Pro device according to the hardware installed. Click **OK** twice.
- 8. Close the Chooser.
- 9. Click on the desktop once, then select **File/Print Desktop**.
- 10. Under the General pull down menu, select **Plug-In Preferences**.
- 11. In the window, click on the check box next to **Print Time Filters**.
- 12. Click the arrow to expand the list.
- 13. Click the check box next to the WorkCentre Pro you are configuring.
- 14. Click the **Save Settings** button.
- 15. Click **Cancel**. Your driver is now fully configured for the WorkCentre Pro device.

#### **Installing and Configuring the AdobePS Driver and generic PPD via AppleTalk**

You can find the latest Adobe PostScript driver at [www.adobe.com.](http://www.adobe.com/) Click on Support, then Downloads.

- 1. When the driver installer is on the desktop, double-click the installer.
- 2. Follow on-screen instructions.
- 3. After install completes, open the Chooser.
- 4. Select the AdobePS printer icon and then select the appropriate WorkCentre Pro AppleTalk device on the network.
- 5. Click **Create**. The Chooser automatically attempts to select the correct PPD. Sometimes a prompt appears for you to select the correct PPD manually.
- 6. After you associate the generic PPD with the driver, click **Setup** and then **Configure**.
- 7. Configure the WorkCentre Pro device according to the hardware installed. Click **OK** twice.
- 8. Close the Chooser.

## **Section II - Special Configurations**

#### **Driver Accessibility Using PageMaker and QuarkXPress**

#### **Accessing the Custom Xerox Features Using PageMaker**

Use the following steps to access the Xerox custom features from PageMaker.

- 1. In PageMaker, press the Option key on the keyboard and with the mouse, select [**File:Print**].
- 2. Click [**Setup**].
- 3. Click <**OK**>. The driver interface opens.
- 4. In the pulldown menu, select [**Xerox Features**]. The Xerox custom interface appears.
- 5. Select desired features and click **Print**.
- 6. Click **Print** in the PageMaker print dialog box to submit the job to the WorkCentre Pro device.

#### **Accessing Paper Trays from PageMaker with Generic Driver (LaserWriter or Adobe) and Xerox Generic PPDs**

PageMaker does not pull the configuration information from the setup in the Chooser for any printer driver. You must configure the device options from within the application as well as in the Chooser.

To configure the driver (LaserWriter or AdobePS), do the following:

- 1. In the Chooser, select the LaserWriter or AdobePS printer driver.
- 2. Select [**Setup**], Select [**Configure**].
- 3. Select the appropriate features for the WorkCentre Pro hardware you have.
- 4. Open PageMaker and verify that the appropriate paper size is selected in Page Setup.
- 5. Select [**File:Print**].
- 6. Ensure that the appropriate Xerox generic PPD is selected.
- 7. Select [**Features**] to configure the features for your WorkCentre Pro.

**NOTE:** The features are listed in a scrolling menu. The Finisher, High Cap options and Trays are at the bottom of the list. Scroll to the bottom and make selections from the bottom up.

- 8. Select [**Paper**].
- 9. Select the paper size and the corresponding tray.
- 10. Click [**Print**] to create a job with the attributes you set up.

#### **Accessing Xerox Custom Features in QuarkXPress 4.x and 5.x Using the WorkCentre Pro Custom PPD**

- 1. Verify that the LaserWriter driver and WorkCentre Pro custom PPD is selected as the default in the Chooser.
- 2. Select [**File:Print**].
- 3. On the Setup tab, verify the [**WorkCentre Pro XX**] PPD is selected for Printer Description. By default, the paper size setting is custom. Select the paper size you wish to use. Jobs indicating a custom print size are held at the printer, requesting resources.
- 4. Select [**Printer**] to access the WorkCentre Pro printer driver interface.
- 5. Select the General tab then [**Xerox Features**] for specific WorkCentre Pro features.
- 6. Select [**Print:Print**] to send the print job to the printer.

# **Other Issues and Solutions**

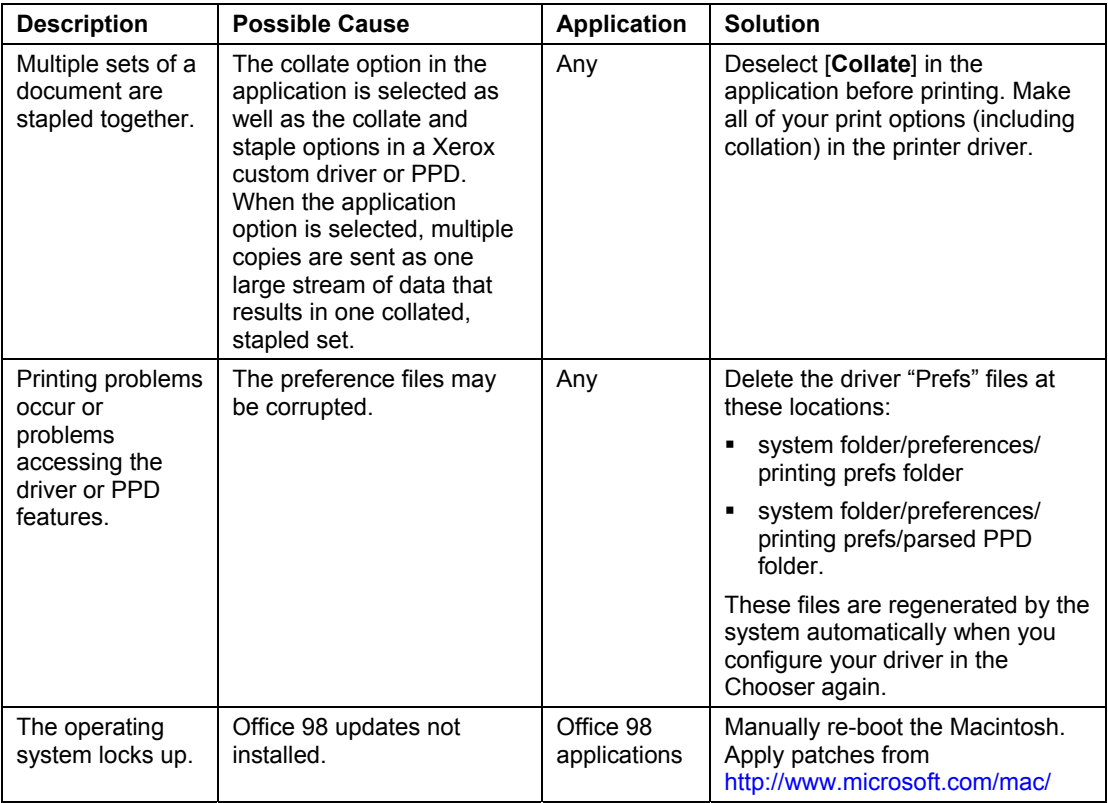

# **Additional Information**

Xerox Customer Service welcomes feedback on all documentation - send feedback via e-mail to: [USA.DSSC.Doc.Feedback@mc.usa.xerox.com.](mailto:USA.DSSC.Doc.Feedback@mc.usa.xerox.com)

You can reach Xerox Customer Support at 1-800-821-2797 (USA), TTY 1-800-855-2880 or at [http://www.xerox.com.](http://www.xerox.com/)

Other Tips about Xerox multifunction devices are available at the following URL: [http://www.xerox.com/DocumentCentreFamily/Tips.](http://www.xerox.com/DocumentCentreFamily/Tips)

XEROX ®, The Document Company ®, the digital X ®, and all Xerox product names are trademarks of XEROX CORPORATION. Other trademarks belong to their respective owners.

Copyright © XEROX CORPORATION 2003. All Rights Reserved.

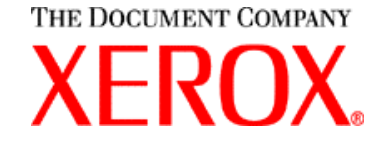